# **FIREWALL DAN WEB FILTERING DENGAN MIKROTIK PADA DISKOMINFO KOTA PALEMBANG**

**Muhammad Rifqi Perdana<sup>1</sup> , Gusmelia Testiana<sup>2</sup>**

<sup>12</sup>Sistem Informasi, Fakultas Sains dan Teknologi, UIN Raden Fatah Palembang <sup>1</sup>Rifqiperdana1@gmail.com,<sup>2</sup>gusmeliatestiana\_uin@radenfatah.ac.id

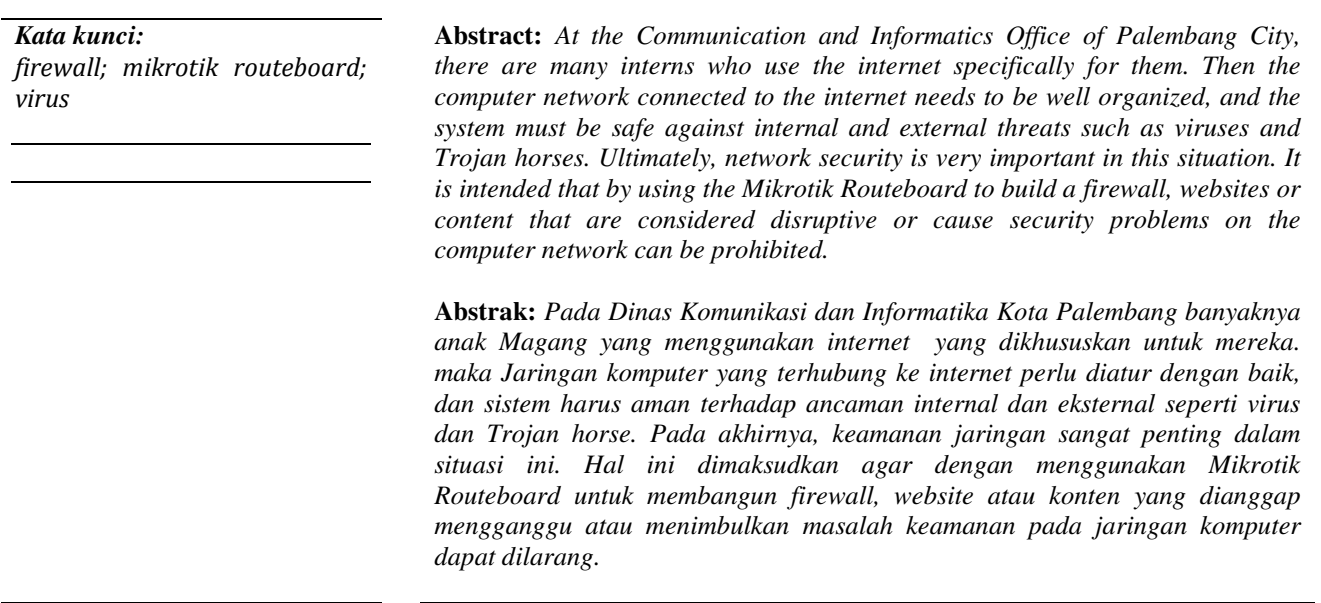

Perdana dan Testiana. (2023). Firewall Dan Web Filtering Dengan Mikrotik Pada Diskominfo Kota Palembang. *MDP Student Conference* 2023

#### **PENDAHULUAN**

Jaringan komputer merupakan bagian integral dari pertumbuhan pesat teknologi informasi dan komunikasi, yang mengarah pada penggunaan teknologi ini oleh bisnis dan lembaga lain. Lembaga-lembaga ini membutuhkan berbagai jaringan komputer, yang sejalan dengan fungsi teknologi informasi dan komunikasi yang terus berkembang[1]. sehingga setiap anggota kelompok dan organisasi ini memiliki akses ke layanan teknis yang ditawarkan. Untuk saat ini, institusi atau bisnis apa pun perlu terhubung ke internet. Kadang-kadang mungkin diperlukan oleh perusahaan atau organisasi untuk berbagi informasi ini dengan mitra atau pelanggan. Karena aksesibilitas internet, terkadang para pegawai atau anak magang digunakan secara tidak benar, seperti melihat konten yang tidak menyenangkan. Jaringan dapat terancam jika banyak orang mengakses konten yang tidak pantas. Konten yang tidak pantas terkadang mengandung virus yang membahayakan keamanan jaringan perusahaan atau institusi.

Program internet sehat dan aman telah dikembangkan oleh Kementerian Komunikasi dan Informatika (Kemkominfo) RI dengan tujuan memberdayakan penggunaan Internet yang aman. Program ini dilakukan dengan mempelajari etika internet yang mencakup semua aspek masyarakat. Selain untuk mempromosikan etika internet, Selain memberikan petunjuk untuk menjaga internet yang sehat, beberapa penggemar telematika juga membuat manual internet. Manual ini membantu orang tua mencegah anak-anak mereka terpapar konten online yang tidak pantas.

52| Universitas Multi Data Palembang

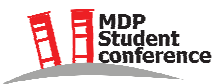

# *2 ND MDP STUDENT CONFERENCE (MSC) 2023 E-ISSN: 2985-7406*

Pengguna internet dapat melaporkan situs web yang berisi konten yang tidak pantas dan menambahkannya ke daftar web yang masuk daftar hitam yang dikelola oleh Kominfo melalui *Positive Trust*[2]. Proyek ini mencoba mengurangi pengaruh konten ofensif di Internet.

Fitur firewall dan metode web filtering yang tersedia di MikroTik *Routerboard* juga dapat digunakan untuk mencoba dan mengurangi akses ke konten yang tidak pantas. Gadget ini sangat efisien dalam menyaring konten yang tidak pantas dari internet, terutama karena masih banyak pengguna internet yang menggunakan WiFi di tempat umum, restoran dan kafe internet, kantor, sekolah, dan kampus.

Berdasarkan perkembangan saat ini, sangat penting untuk membicarakan dan melakukan kajian tambahan mengenai keamanan jaringan agar tercipta sistem keamanan yang lebih baik di masa depan, khususnya untuk media komunikasi lokal dan interlokal (*internet*) dan Penulis juga membuat firewall untuk menghentikan individu mengakses konten yang tidak pantas dan untuk menghentikan virus agar tidak diperkenalkan pada konten yang tidak pantas agar lebih responsif terhadap masalah yang muncul di jaringan.

# *MikroTik*

Terletak di Latvia, dekat dengan Rusia, Mikrotik adalah bisnis yang memproduksi perangkat keras dan perangkat lunak untuk sistem jaringan komputer. Untuk menyediakan router dan sistem ISP (*Internet Service Provider)* nirkabel, Mikrotik didirikan pada tahun 1995.

Mikrotik mulai membuat hardware sendiri. Mereka berhasil memproduksi perangkat keras mereka sendiri, yang dikenal sebagai RouterBOARD, hingga tahun 2002. Produk RouterBOARD ini dipasangkan dengan RouterOS untuk membuat perangkat jaringan yang dapat berfungsi sebagai router dan memiliki *footprint* yang lebih kecil serta biaya yang lebih rendah daripada PC atau komputer.

### *Firewall*

Firewall adalah perangkat yang digunakan untuk memeriksa dan menilai apakah paket data dapat meninggalkan atau memasuki jaringan. Dengan kemampuan ini, firewall berkontribusi pada pertahanan jaringan terhadap ancaman yang datang dari jaringan lain. Dengan menggunakan penyaringan paket, firewall menawarkan fitur keamanan untuk mengontrol pergerakan data ke, dari, dan melalui router.

### *Winbox*

Menggunakan sistem operasi Windows, Winbox adalah program yang digunakan untuk mengakses server proxy dari jarak jauh dalam mode GUI (*graphical user interface*)[3].

### **METODE**

Metode berikut diadopsi sebagai tahap penelitian dalam penelitian ini.

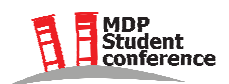

# *2 ND MDP STUDENT CONFERENCE (MSC) 2023 E-ISSN: 2985-7406*

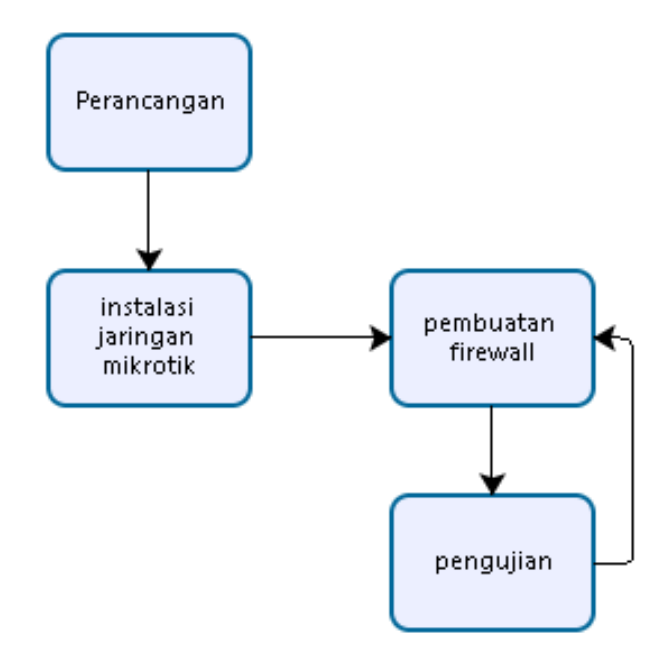

**Gambar 1. Diagram Perancangan** *Firewall*

Tahapan-tahapan yang dilakukan sebagai berikut : *(1)*Perancangan : Mendeteksi masalah serta mengumpulkan informasi tentang lokasi dan jumlah host atau komputer. *(2)*Instalasi jaringan mikrotik : Dilakukan untuk mendapatkan hasil dan karakteristik dari komponenkomponen yang akan digunakan dalam membangun jaringan komputer menggunakan mikrotik router sebagai server. *(3)*Pembuatan firewall : membuat dan mengidentifikasi situs atau konten apa saja yang harus diblok. *(4)*Pengujian : pertama menguji apakah jaringan dapat digunakan kemudian menguji firewall apakah berhasil memblokir situs atau konten yang tidak pantas.

### **Studi Lapangan**

Dengan menggunakan metodologi studi lapangan ini, penulis dapat melakukan pengamatan dan eksperimen langsung dengan alat yang relevan.

### **Studi Pustaka**

Dalam pendekatan analisis sastra ini, penulis mencari dan mengumpulkan data yang relevan dari berbagai sumber, termasuk internet dan media tertulis yang relevan dengan subjek.

# **HASIL DAN PEMBAHASAN**

### **Konfigurasi Firewall**

Perangkat yang digunakan untuk memeriksa atau mengganti jaringan paket data dikenal sebagai firewall. Namun itu melayani tujuan melindungi jaringan dari jaringan lain atau jaringan eksternal[4]. Fitur keamanannya memungkinkan pengelolaan data berbasis router. Firewall itu sendiri terkait dengan keamanan jaringan komputer. Akibatnya, pengaturan firewall pada proxy dapat dianggap penting.

# **Tujuan Konfigurasi Firewall**

Firewall melindungi host firewall serta jaringan lokal Anda dari ancaman internet. Dengan menyetujui setiap jalur jaringan, sistem keamanan jaringan ini melindungi komputer[5]. sehingga kesalahan komputer dapat dihindari oleh firewall. Untuk mengurangi masalah keamanan jaringan, firewall digunakan. Firewall akan memainkan peran penting dalam menjaga keamanan jika digunakan dengan benar.

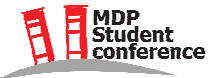

# **Langkah – Langkah Konfigurasi Firewall**

Untuk mengkonfigurasikan firewall terdapat beberapa langkah yang harus dilakukan dengan menggunakan aplikasi atau *software*[6]. Berikut ini langkah – langkah yang dapat dilakukakn untuk mengkonfigurasikan firewall dalam aplikasi winbox :

Buka aplikasi winbox, lalu pasangkan kabel Lan ke mikrotik dan laptop atau komputer. Aplikasi ini hanya dapat berjalan apabila kabel telah terpasang. Pastikan kabel telah terhubung hal ini dapat dilihat dengan indikasi lampu yang sudah menyala pada mikrotik[7].

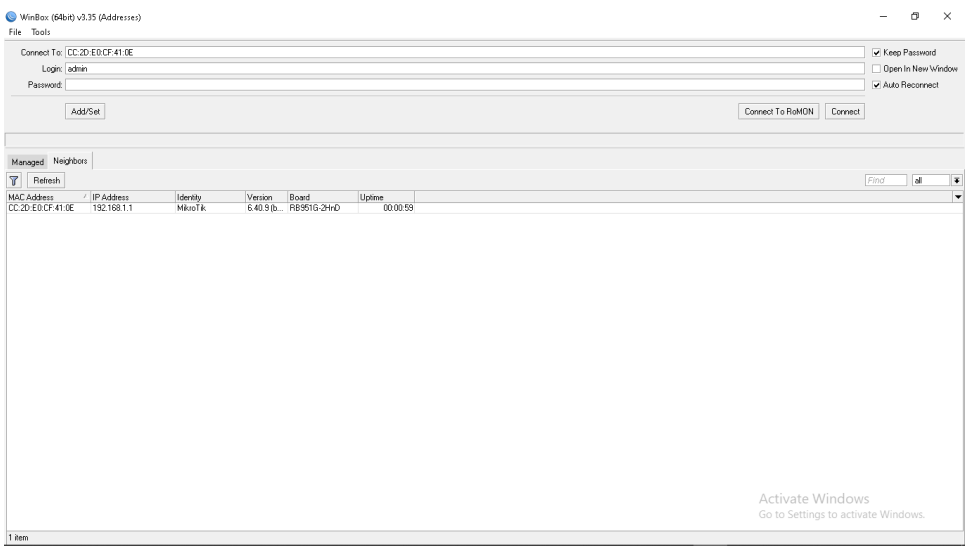

**Gambar 2. Tampilan Awal Winbox** 

Pilih login dengan MAC Address saat login pertama kali menggunakan aplikasi Winbox. Kemudian

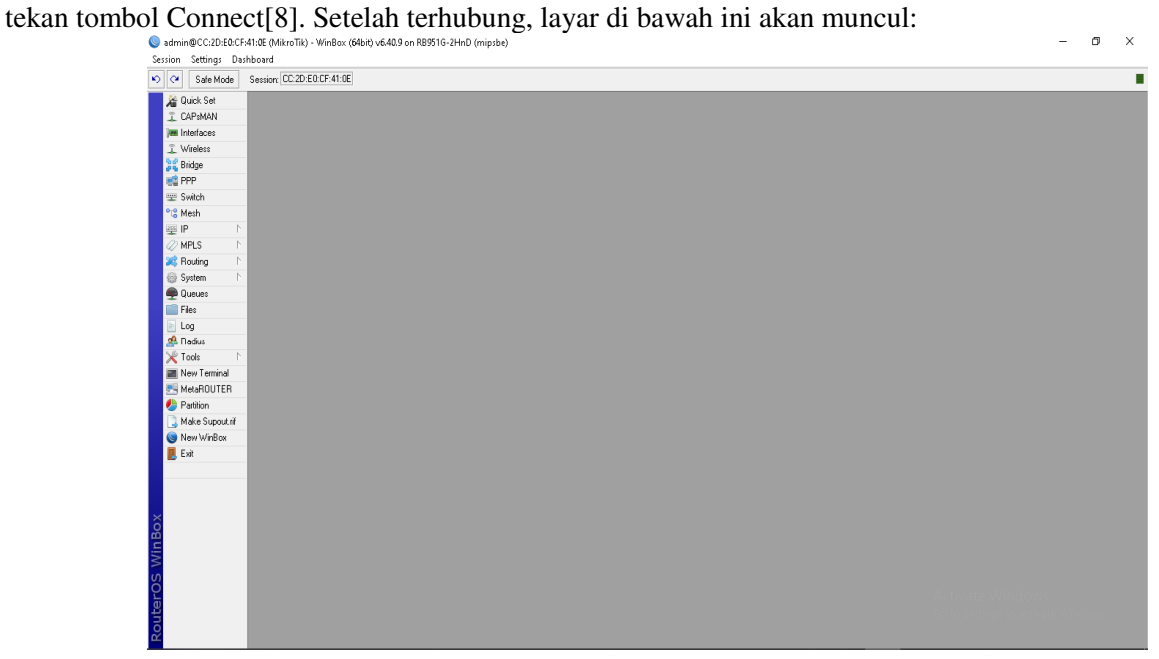

**Gambar 3. Tampilan Menu Winbox** 

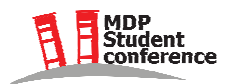

Kemudian, pilih firewall dari menu IP, dan tampilan yang mirip dengan yang di bawah ini akan muncul.

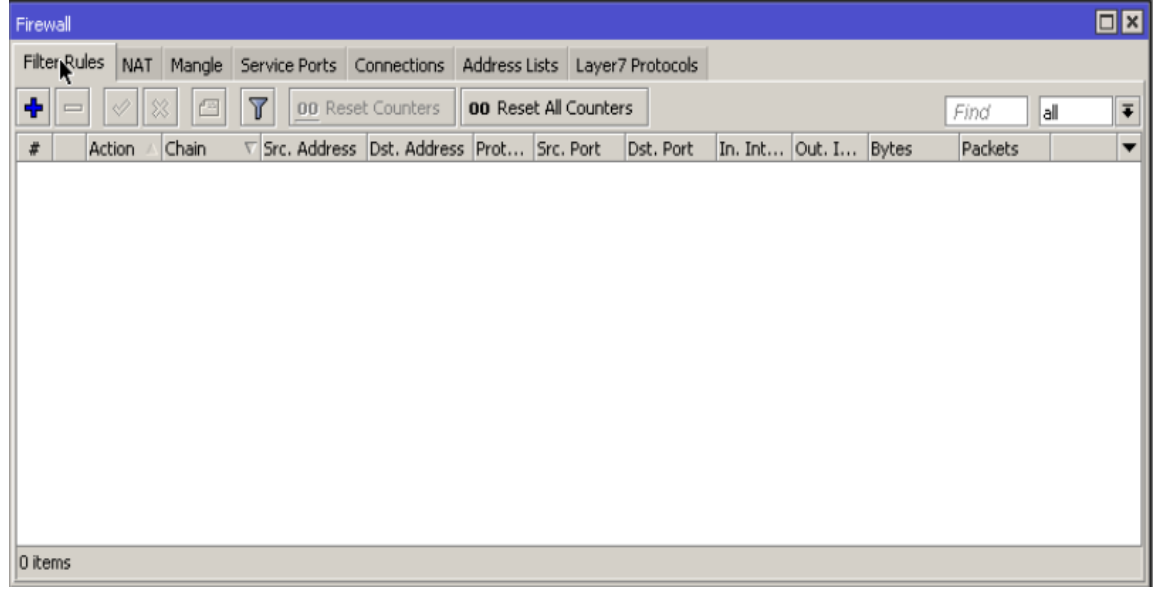

**Gambar 4. Tampilan Menu firewall** 

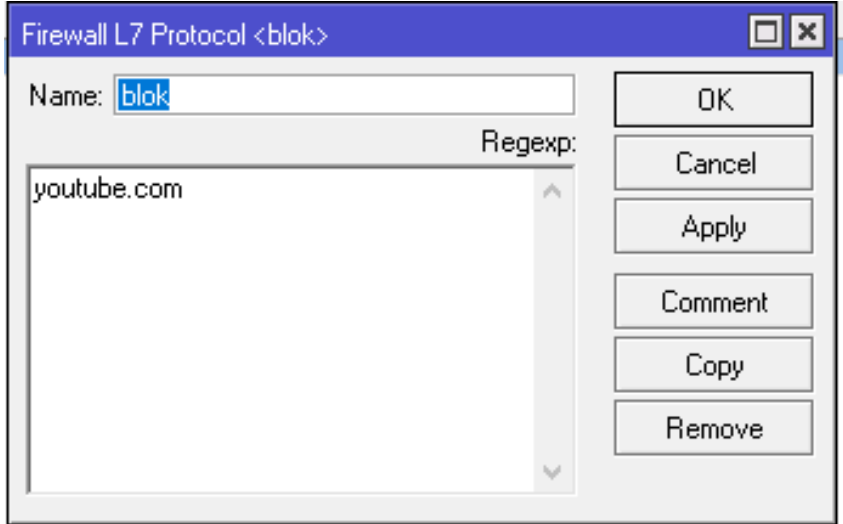

# **Gambar 5. Nama Situs Atau Domain yang Akan Diblok**

Gambar 4 menunjukkan protokol Layer 7 yang digunakan, dengan youtube.com ditetapkan sebagai situs atau domain yang akan dibatasi dalam contoh ini.

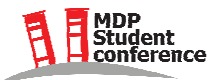

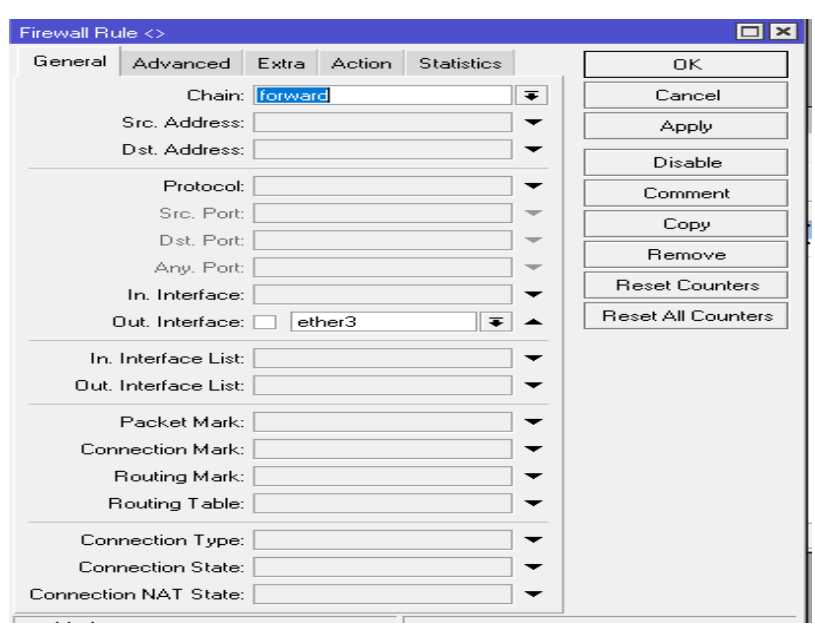

**Gambar 6. Pengaturan** *Forward* **pada** *Firewall*

Setalah muncul menu *firewall* seperti gambar 4 pilin *icon* plus/tanda tambah maka akan muncul tab *firewall rule* seperti gambar 6 kemudian pada chain pilih forward yang berfungsi untuk tujuan memproses lalu lintas paket data yang hanya melewati *router*. Contohnya termasuk lalu lintas yang pergi dari jaringan publik ke lokal atau sebaliknya dari jaringan lokal ke publik, seperti saat kita menjelajah. *Firewall* dapat mengontrol lalu lintas penjelajahan internet laptop dengan menggunakan chain *forward*.

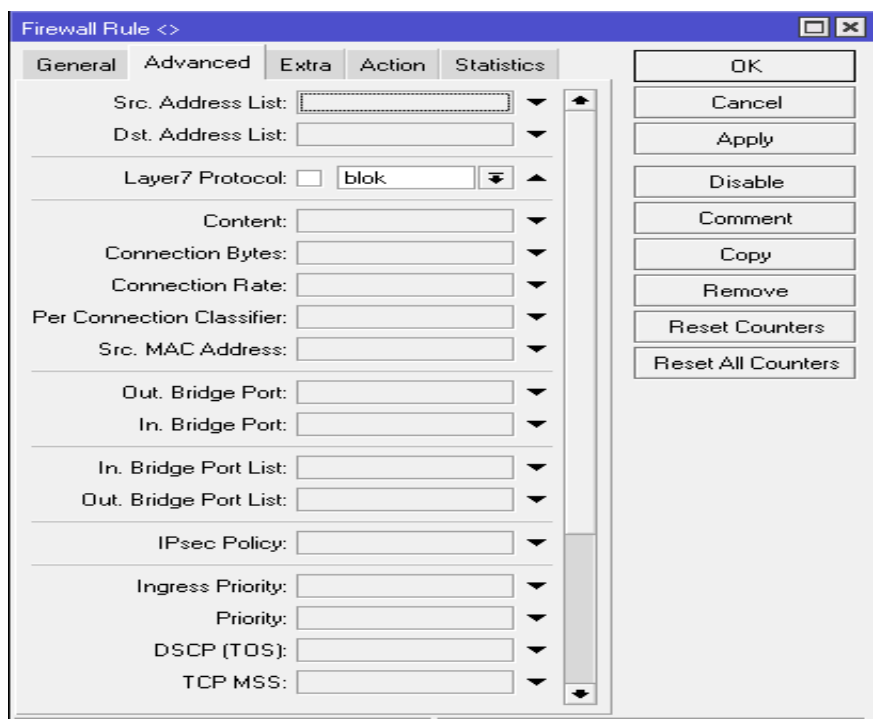

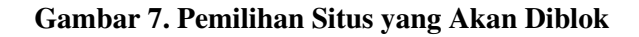

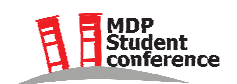

# *2 ND MDP STUDENT CONFERENCE (MSC) 2023 E-ISSN: 2985-7406*

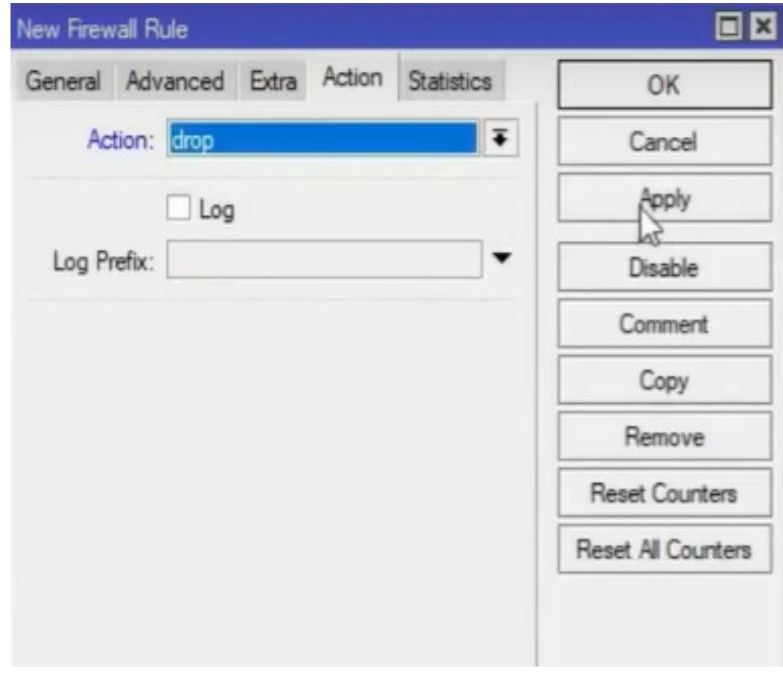

Pada tab advanced pilih layer7 protocol yang sudah dibuat tadi.

# **Gambar 8. Pada Tab Action Pilih Drop**

*Actiond* = *Drop* Data yang berasal dari klien akan dibuang (*drop*) oleh router. Ini dilakukan secara diam-diam, dengan tidak mengirimkan pesan penolakan ICMP (*Internet Control Message Protocol*)[9]. Akibatnya, jika kita mengirim pesan ping dari CMD, kita mendapatkan respons *Request Timed out* (RTO).

Pengujian akan dilakukan dari pengaturan yang disebutkan di atas, dan orang-orang yang sebelumnya dapat mengakses Youtube tidak akan dapat lagi[10], seperti yang ditunjukkan di bawah ini.

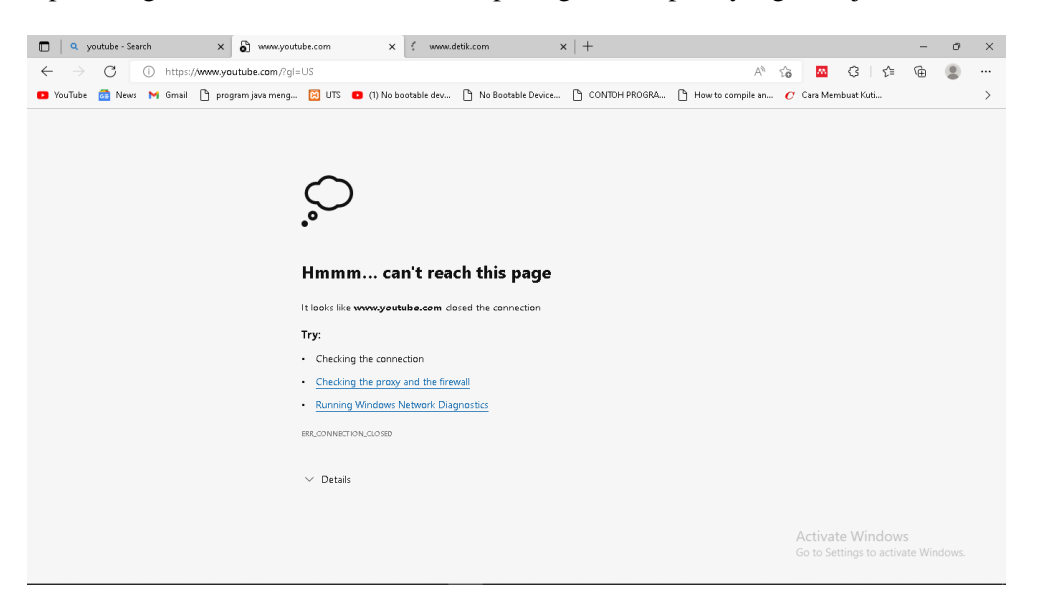

**Gambar 9. Hasil Pengujian Situs yang Diblok** 

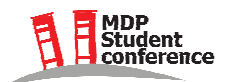

# **SIMPULAN**

Berdasarkan hasil yang sudah dibahas dan hasil dari uji coba pemblokir situs web, peneliti ingin meminimalisir ataupun mencegah oknum – oknum yang tidak bertanggung jawab dalam mengakses konten yang tidak pantas dan melindungi jaringan komputer agar tidak disusupi oleh virus ataupun yang lainnya.

# **DAFTAR PUSTAKA**

- [1] B. S. Muhammad Abdul Muin, *"Implementasi Firewall Dengan Menggunakan Mikrotik RouterostM (Studi Kasus : STMIK Bina Patria)," J. Transform.*, Vol. 13, No. 1, pp. 58–61, 2017.
- [2] "*No Title.*" https://trustpositif.kominfo.go.id/ (accessed Feb. 15, 2023).
- [3] N. J. Meok, A. Atok, and G. E. S. Mige, *"Kajian Tentang Quality Of Service Mikrotik Routerboard Jaringan Wifi di Program Studi Multimedia SMK Negeri 2 Kupang," J. Spektro*, Vol. 2, No. 1, pp. 5– 9, 2019.
- [4] D. A. Jakaria, *"Implementasi Firewall dan Web Filtering pada Mikrotik Routeros Untuk Mendukung Internet Sehat dan Aman (Insan)," JUTEKIN (Jurnal Tek. Inform.*, Vol. 8, No. 2, 2020, doi: 10.51530/jutekin.v8i2.480.
- [5] R. Towidjojo, *"Mikrotik Kungfu Jilid 1 Part 1.pdf."* pp. 1–44, 2016.
- [6] F. Ardianto, B. Alfaresi, and R. A. Yuansyah, *"Jaringan Hotspot Berbasis Mikrotik Menggunakan Metode Otentikasi Pengguna," J. Surya Energy*, Vol. 2, No. 2, p. 167, 2018.
- [7] F. Ardianto, *"Penggunaan Mikrotik Router Sebagai Jaringan Server," Pengguna. Router Mikrotik*, No. 1, pp. 26–31, 2020.
- [8] Amarudin, *"Analisis dan Implementasi Keamanan Jaringan pada Mikrotik Router Menggunakan Metode Port Knocking," Semin. Nas. Sains dan Teknol. 2018*, pp. 1–7, 2018.
- [9] R. Rizal, R. Ruuhwan, and K. A. Nugraha, *"Implementasi Keamanan Jaringan Menggunakan Metode Port Blocking dan Port Knocking pada Mikrotik RB-941," J. ICT Inf. Commun. Technol.*, vol. 19, no. 1, pp. 1–8, 2020, doi: 10.36054/iict-ikmi.v19i1.119.
- [10] S. Sumardi and M. T. A. Zaen, *"Perancangan Jaringan Komputer Berbasis Mikrotik Router OS pada SMAN 4 Praya," J. Inform. dan Rekayasa Elektron.*, Vol. 1, No. 1, p. 50, 2018, doi: 10.36595/jire.v1i1.32.

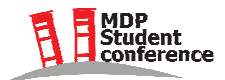